# 取扱説明書

チャートレス記録計 TR30 シリーズ TR30 用ビューワーソフトウェア

形式 **TRViewer**

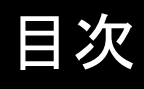

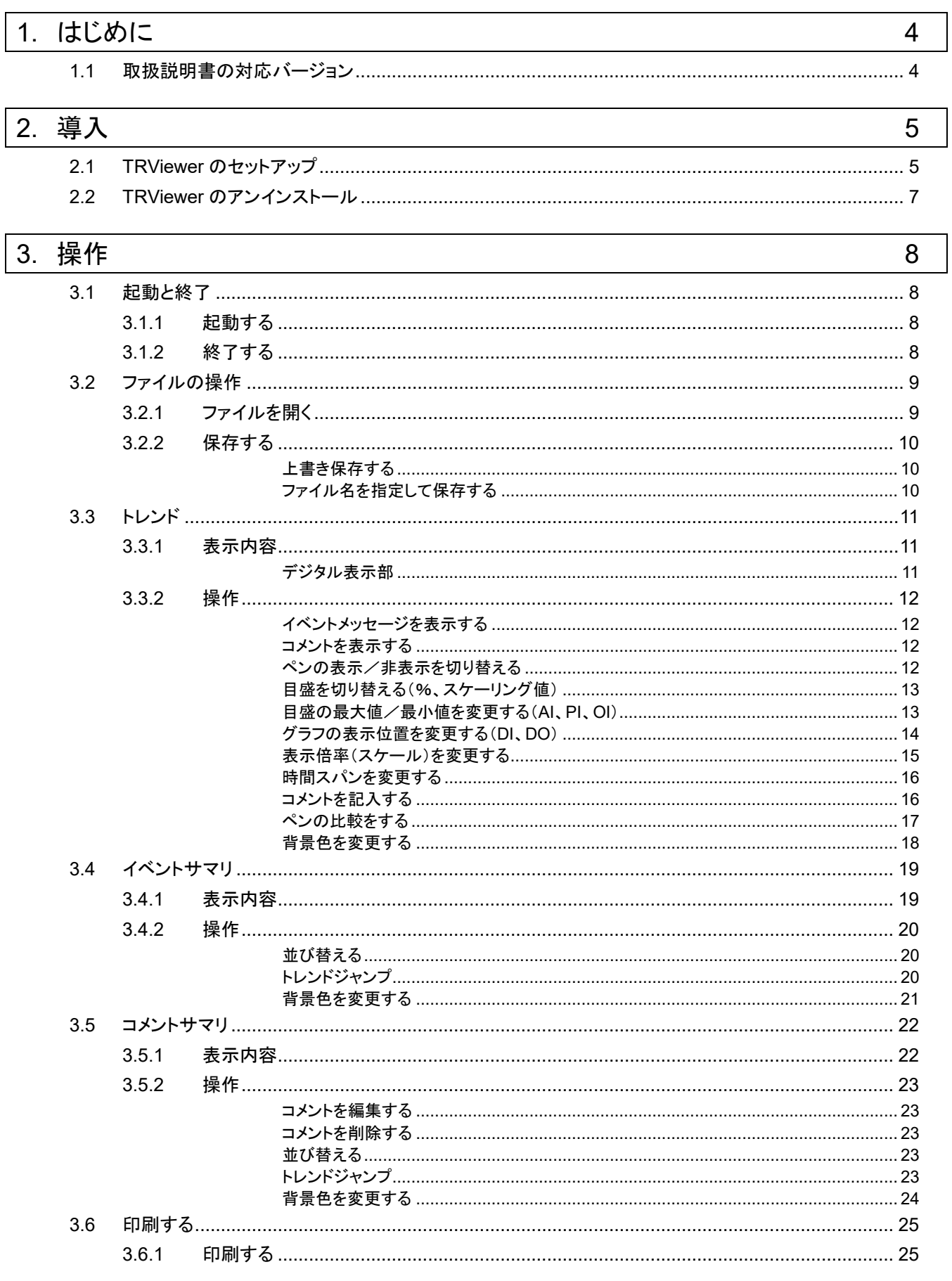

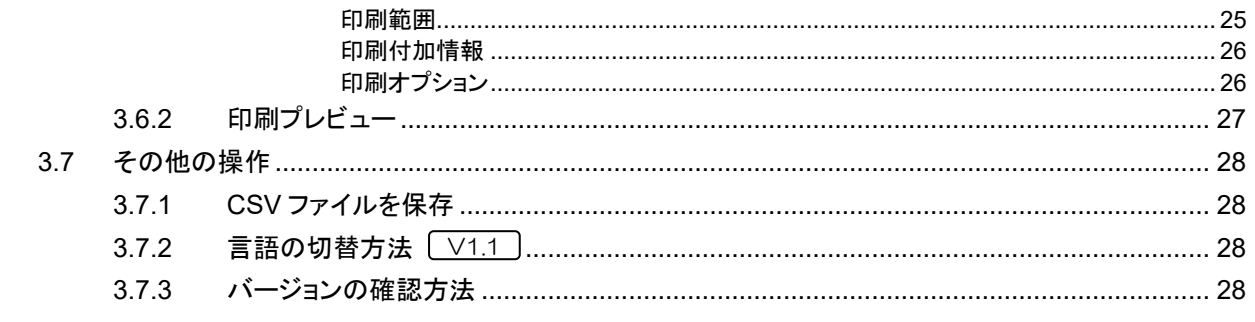

## 4. 付録

 $29$ 

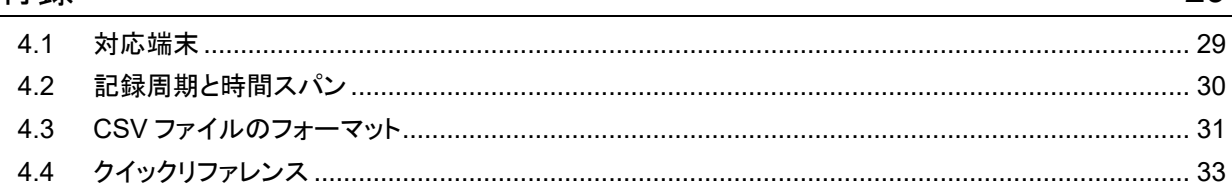

# 1. はじめに

<span id="page-3-0"></span>このたびは、弊社の製品をお買い上げいただき誠にありがとうございます。 本器をご使用いただく前に、下記事項をご確認ください。

# <span id="page-3-1"></span>1.1 取扱説明書の対応バージョン

TRViewer はバージョンにより動作が異なります。ご使用になるタブレットレコーダに対応したバージョンを使用してく ださい。

なお、バージョンによって異なる部分には、記号を表記しています。

バージョンの確認方法は、「その他の操作」の項目をご覧ください。→[3.7.3](#page-27-3) [バージョンの確認方法](#page-27-3)

<u>V1.1</u> 」:TRViewer バージョン 1.1

<u>V1.3</u> 」:TRViewer バージョン 1.3

<u>V1.5</u> 」:TRViewer バージョン 1.5

#### ■TRViewer が対応するタブレットレコーダ

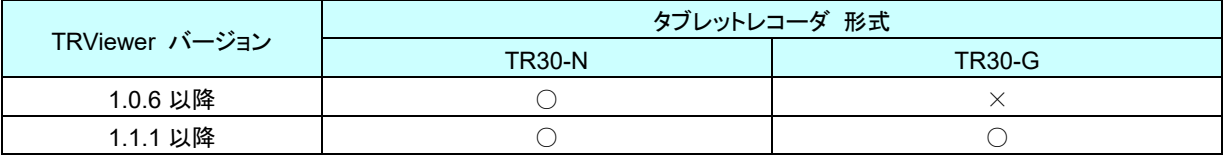

# 2. 導入

# <span id="page-4-1"></span><span id="page-4-0"></span>2.1 TRViewer のセットアップ

TRViewer を弊社のホームページよりダウンロードし、任意のフォルダに解凍してください。圧縮ファイルを解凍すると 「setup.exe」が作成されます。

「setup.exe」を、ダブルクリックして実行すると、インストーラの画面が表示されます。 画面の指示に従って、インストールしてください。

インストールが終了すると、Windows のスタートメニューまたはスタート画面に「TRViewer」が追加されます。

#### ■Windows7 の場合

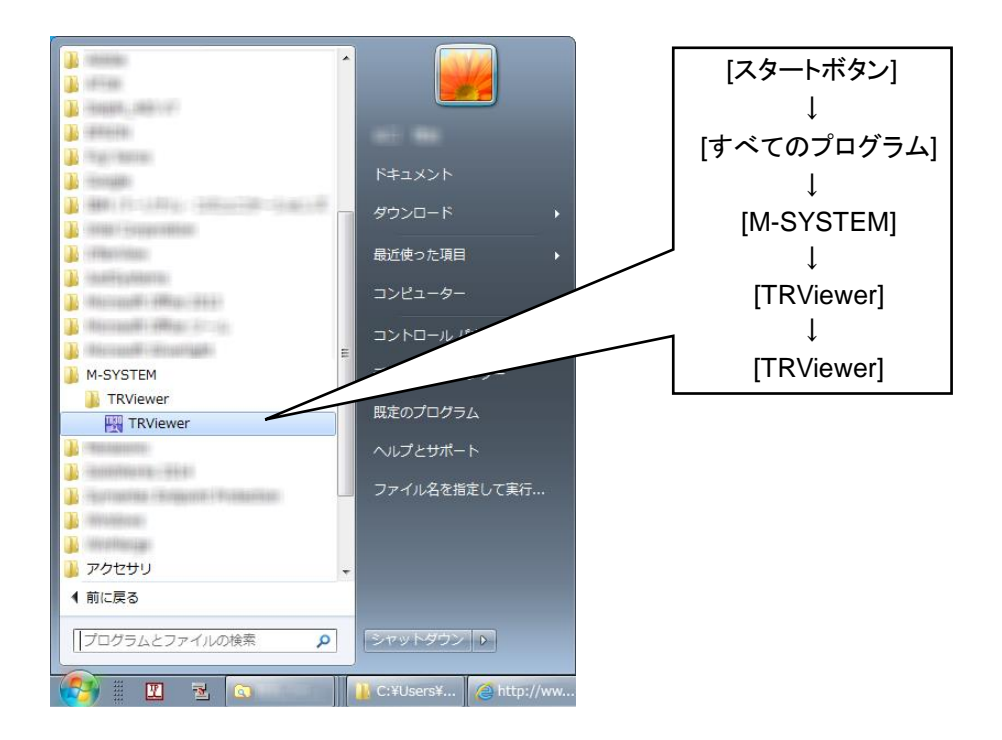

■Windows8.1 の場合

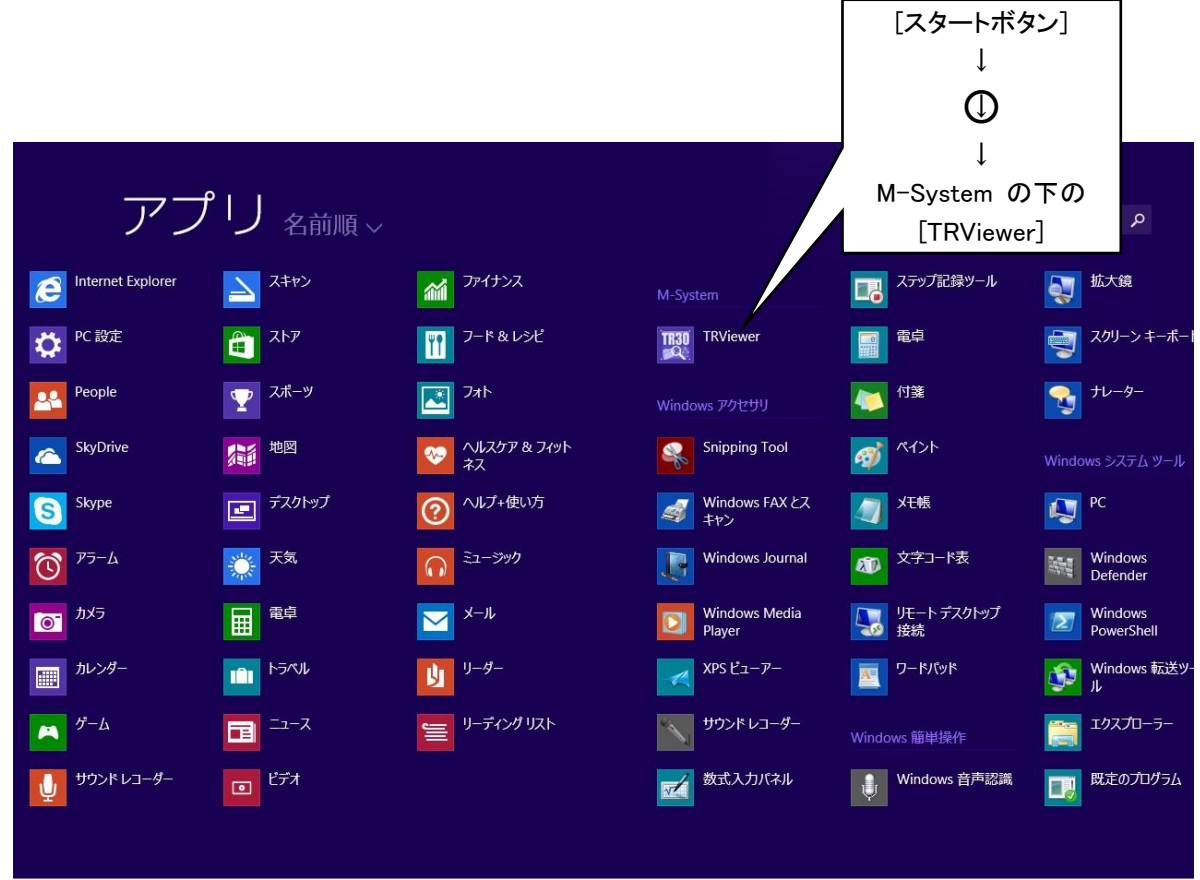

■Windows10 の場合

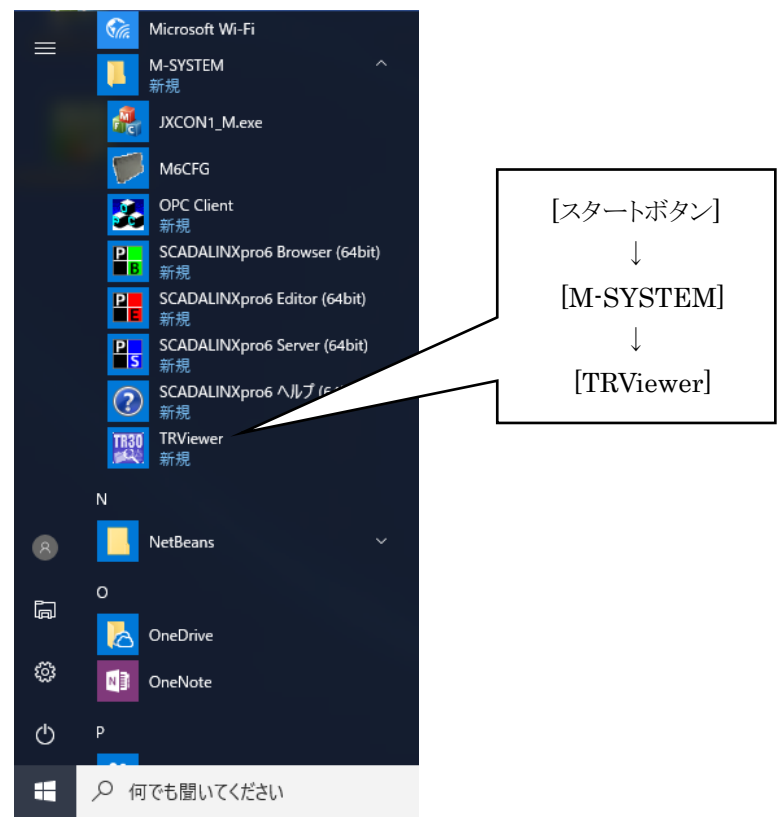

#### ご注意

- ●本ソフトウェアのインストールは管理者権限を必要とします。管理者権限を持ったユーザー でログオンし、インストール作業を行ってください。
- ●バージョンアップ等で TRViewer を再インストールする場合は、いったんアンインストール してから再インストールしてください。

# <span id="page-6-0"></span>2.2 TRViewer のアンインストール

バージョンアップ等で TRViewer を再インストールする場合は、いったんアンインストールしてから再インストールする 必要があります。

アンインストールは、パソコンの「コントロールパネル」より行います。ご使用の OS により手順が異なりますので、詳細 は各 OS の解説等をご確認ください。Windows7 の場合の例を以下に記載します。

- ① 「スタートメニュー」から「コントロールパネル」を選択します。
- ② 表示方法が「カテゴリ」になっている場合は「プログラムのアンインストール」を選択してください。(表示方法が「大 きいアイコン」または「小さいアイコン」になっている場合は「プログラムと機能」を選択します。)
- ③ 表示された「プログラムのアンインストールまたは変更」の一覧より「TRViewer」を選択し、「アンインストール」をク リックしてください。

<span id="page-7-2"></span><span id="page-7-1"></span><span id="page-7-0"></span>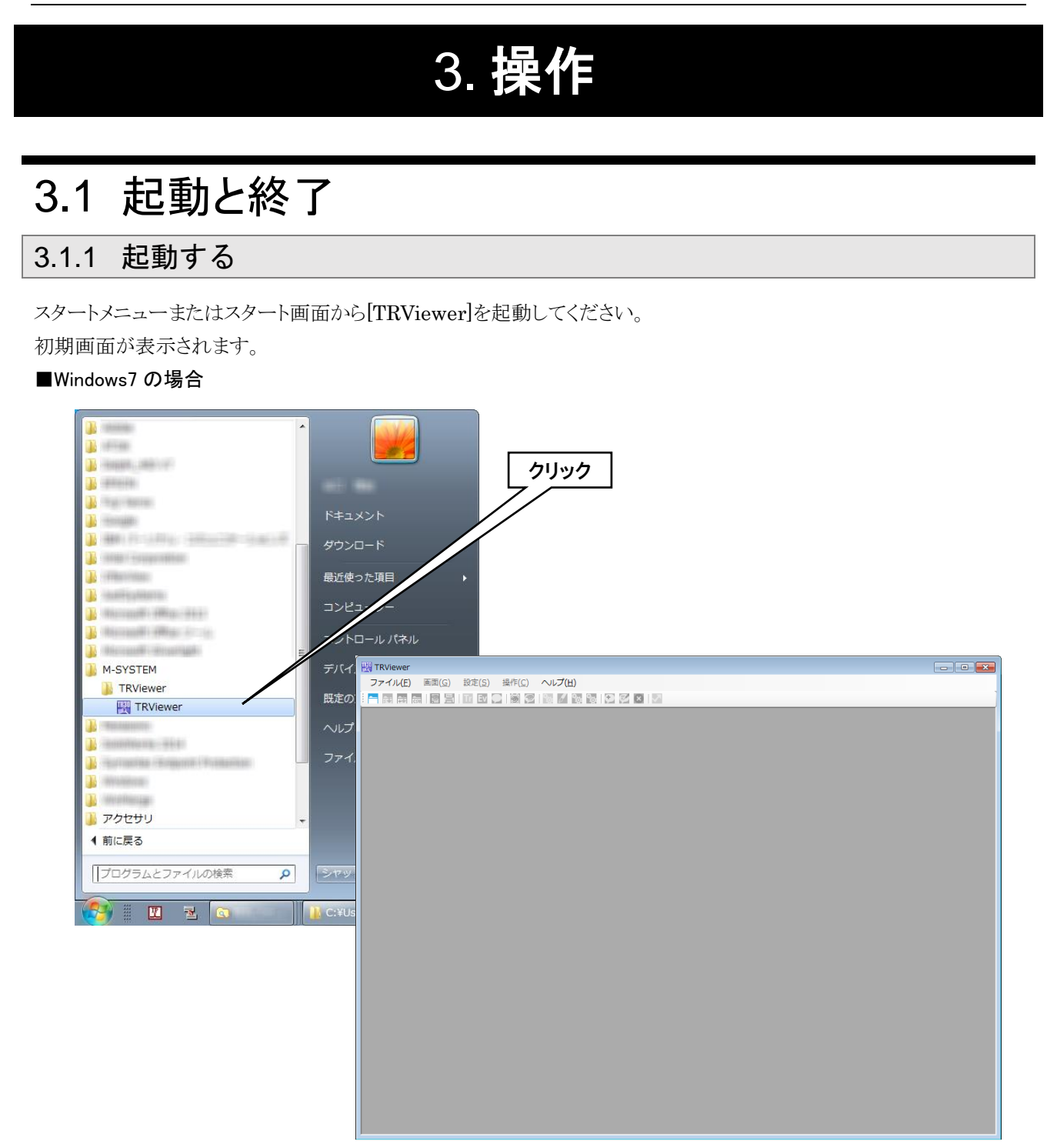

### <span id="page-7-3"></span>3.1.2 終了する

TRViewer を以下の手順で終了します。

- ① メニューの[ファイル]-[終了]の順にクリックします。 または、ウィンドウの右上の | ※ | をクリックします。
- ② 表示の設定変更やコメント追加などの編集を行っていた場合は、確認ダイアログが表示されます。必要に応じて 保存してください。
- ③ 終了します。

# <span id="page-8-0"></span>3.2 ファイルの操作

#### <span id="page-8-1"></span>3.2.1 ファイルを開く

タブレットレコーダ本体で SD カードへ転送したデータを開くことができます。

あらかじめ、タブレットレコーダへ FTP 接続してデータファイルをパソコンへコピーするか、SD カードリーダなどを使っ て SD カードのデータファイルをパソコンで読み込める状態にしてください。

① メニューの[ファイル]-[開く]の順にクリックします。

または、ツールバーの □ をクリックします。

- ② 「トレンドファイル選択ダイアログ」が表示されるので、任意のデータファイル(\*.TRD)をクリックして選択し[開く]ボ タンをクリックします。
- ③ 「トレンド」画面が表示されます。

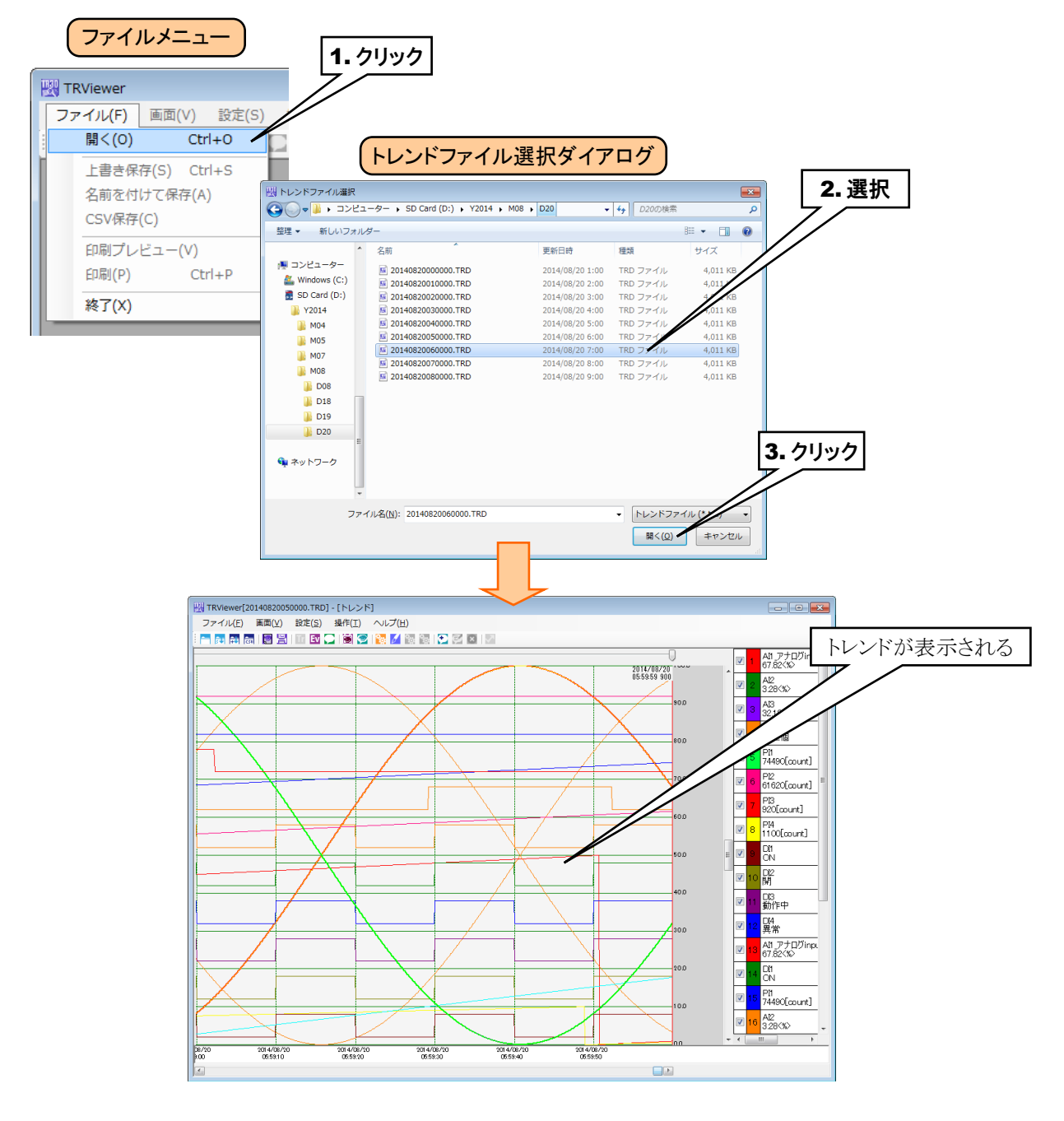

### 特記事項

- ●複数のデータファイルを開きたい場合は、TRViewer を複数起動してください。TRViewer で次のデータファイルを開くと、すでに開いているデータファイルは自動的に閉じられます。 ●同じファイルを複数の TRViewer で同時に開くことはできません。
- ●FTP 接続にはエクスプローラーや FFFTP などのアプリケーションを使用してください。 TRViewer には FTP クライアント機能はありません。

#### <span id="page-9-0"></span>3.2.2 保存する

TRViewer でデータに加えた変更を保存することができます。

## <span id="page-9-1"></span>上書き保存する

編集内容を、開いたファイルに上書保存することができます。

① メニューの[ファイル]-[上書き保存]の順にクリックします。

または、ツールバーの 55 をクリックします。

② データ保存後、「完了しました」という確認ダイアログが表示されるので、[OK]ボタンをクリックします。

#### <span id="page-9-2"></span>ファイル名を指定して保存する

編集した内容を、別のファイル名で新しく保存することができます。

- ① メニューの[ファイル]-[名前を付けて保存]の順にクリックします。
- または、ツールバーの 中 をクリックします。
- ② 「名前を付けて保存」ダイアログが表示されます。任意のファイル名を入力し、[保存]ボタンをクリックします。
- ③ データ保存後、「完了しました」という確認ダイアログが表示されるので、[OK]ボタンをクリックします。

# <span id="page-10-0"></span>3.3 トレンド

ファイルを開くと、「トレンド」画面が表示されます。

また、メニューの[画面]ー[トレンド]の順にクリック(または、ツールバーの II をクリック)すると、「トレンド」画面に移行 します。

#### <span id="page-10-1"></span>3.3.1 表示内容

ペン数が 32 を超えるファイルを開いた場合、先頭のペンから 32 ペンのみを初期表示します。 LV1.1

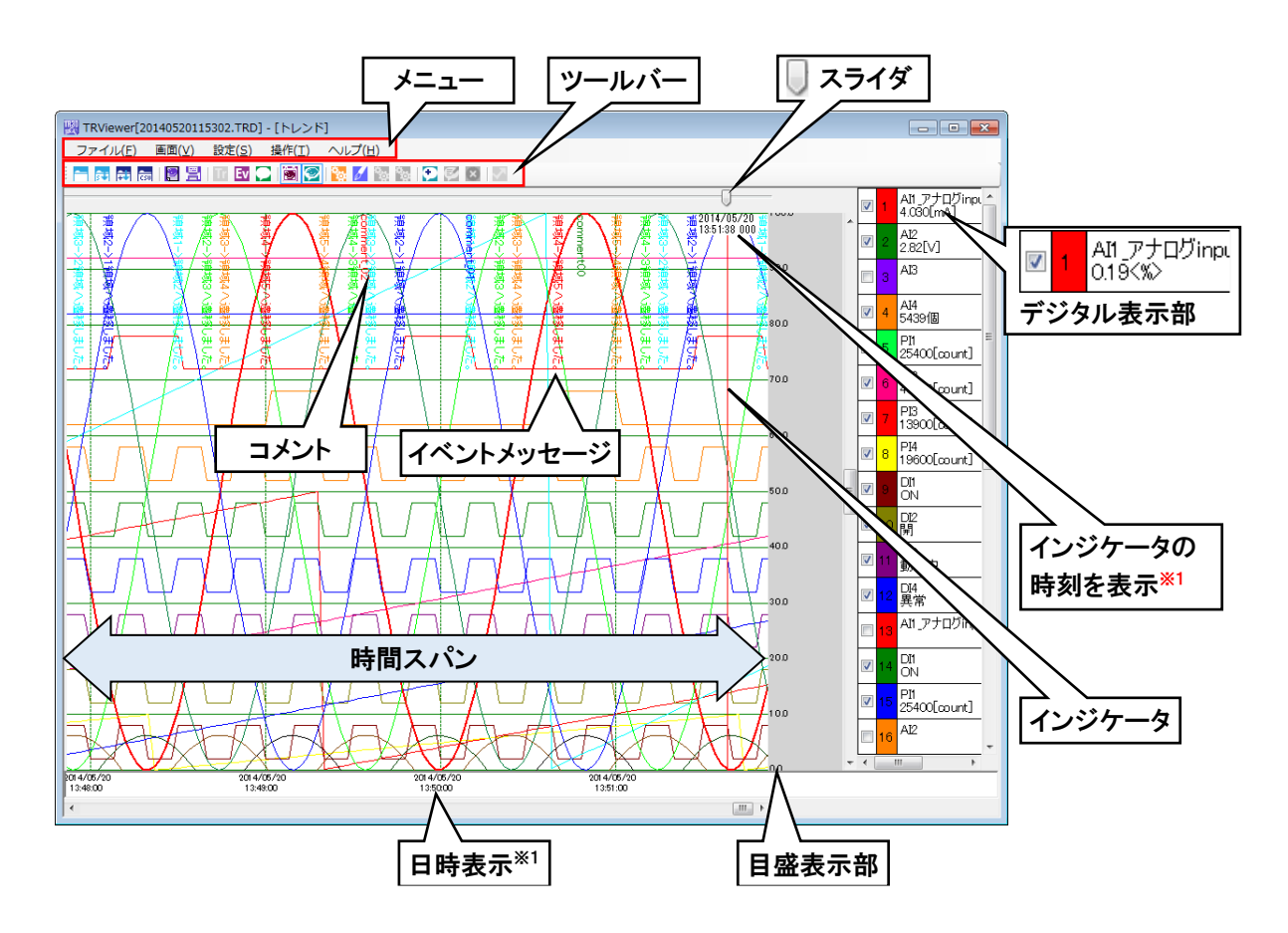

※1 夏時間の場合は、頭に「DT」がつきます。(例:DT2015/05/21) V1.1

## <span id="page-10-2"></span>デジタル表示部

インジケータの位置の値が表示されています。 「デジタル表示部」をクリックするとペン選択状態になり、背景が灰色になります。 ペン選択状態を解除するには、目盛表示部をクリックします。

#### 特記事項

●TR30 で保存したデータファイルを最初に開いたときは、イベントメッセージ、コメントは 非表示になっています。

#### <span id="page-11-0"></span>3.3.2 操作

「トレンド」画面では以下の操作が可能です。

### <span id="page-11-1"></span>イベントメッセージを表示する

「トレンド」画面にイベントメッセージを表示することができます。

イベントメッセージを表示している場合は、ツールバーのアイコンの周りに青い枠が表示されます。

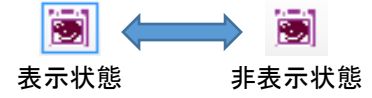

- ① メニューの[設定]-[トレンド設定]の順にクリックします。
- ② 「トレンド設定」ダイアログが表示されます。「イベント表示」のチェックボックスにチェックをいれて、[OK]ボタンをク リックします。
- ③ 「トレンド」画面にイベントメッセージが表示されます。

また、ツールバーの をクリックすることでも、イベントメッセージの表示/非表示を切り替えることができます。

#### <span id="page-11-2"></span>コメントを表示する

「トレンド」画面にコメントを表示することができます。

コメントを表示している場合は、ツールバーのアイコンの周りに青い枠が表示されます。

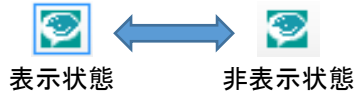

- ① メニューの[設定]-[トレンド設定]の順にクリックします。
- ② 「トレンド設定」ダイアログが表示されます。「コメント表示」のチェックボックスにチェックをいれて、[OK]ボタンをク リックします。
- ③ 「トレンド」画面にイベントが表示されます。
- また、ツールバーの → をクリックすることでも、コメントの表示/非表示を切り替えることができます。

#### <span id="page-11-3"></span>ペンの表示/非表示を切り替える

二通りの方法でペンの表示/非表示を切り替えることができます。

同時に 32 ペンまで選択、表示できます。 V1.1

#### ■方法1

「デジタル表示部」にあるチェックボックスを ON/OFF することにより、ペンの表示/非表示が切り替えられます。

#### ■方法 2

① メニューの[設定]-[ペン設定]の順にクリックします。

②「ペン設定」ダイアログが表示されます。変更したいペンの「表示」のチェックボックスを ON/OFF することにより、 ペンの表示/非表示が切り替えられます。[OK]ボタンをクリックします。

③「トレンド」画面が変更されます。

#### <span id="page-12-0"></span>目盛を切り替える(%、スケーリング値)

目盛表示を%とスケーリング値で切り替えることができます。

- ① スケーリング値に切り替えたいペンの「デジタル表示部」をクリックし、ペン選択状態にします。
- ② 目盛表示が選択したペンの状態にあわせて切り替わります。 ペンのデジタル表示がスケーリング値であれば目盛もスケーリング値に、%であれば目盛も%になります。
- ③ ペン選択状態で再度「デジタル表示部」をクリックすると、スケーリング値と%値が交互に切り替わります。

#### <span id="page-12-1"></span>目盛の最大値/最小値を変更する(**AI**、**PI**、**OI**)

CH 毎に目盛の最大値、最小値を変更することができます。

- ① メニューの[設定]-[ペン設定]の順にクリックします。
- または、ツールバーの ◎ をクリックします。
- ② 「ペン設定」ダイアログが表示されます。変更したいペンの「上限値」「下限値」に表示したい範囲の上限値と下限 値を入力し、[OK]ボタンをクリックします。
- ③「トレンド」画面が変更されます。

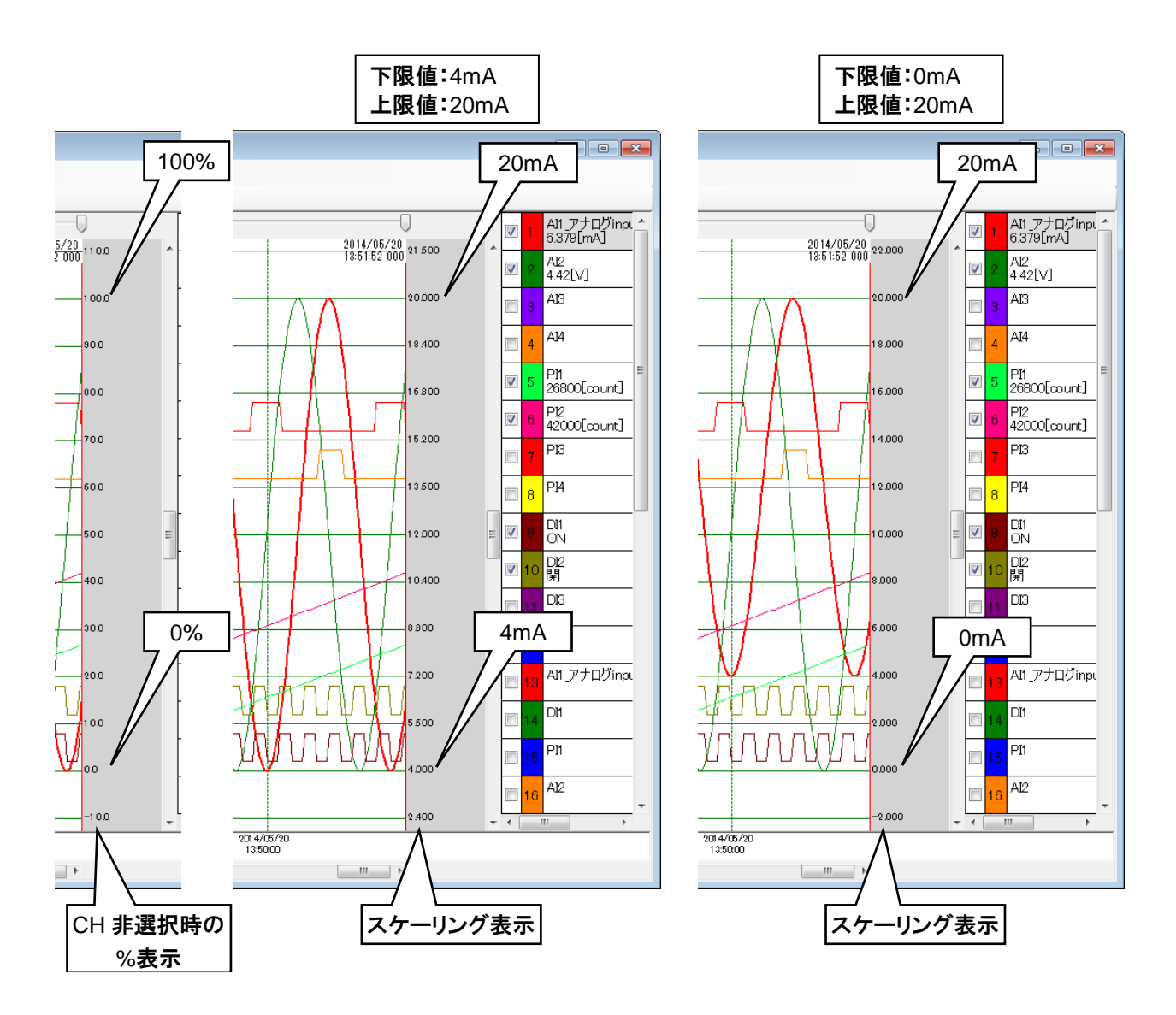

#### ●OI はバージョン 1.1 以降で対応しています。 ●指数表記が有効な I/O チャネルの場合、ペン設定ダイアログの「上限値」「下限値」およびト レンド画面のスケールは、指数形式で表示されます。 V1.3 ●対数が有効なペンの場合、ペン設定ダイアログの「上限値」「下限値」は整数で表示されます。 設定範囲は-10~+10 です。 V1.3●「スケーリング表示」部に表示できない桁数のスケールも指数形式で表示されます。 特記事項

#### <span id="page-13-0"></span>グラフの表示位置を変更する(**DI**、**DO**)

CH 毎にグラフの表示位置を変更することができます。

- ① メニューの[設定]-[ペン設定]の順にクリックします。
- ② 「ペン設定」ダイアログが表示されます。変更したいペンの「OFF 表示オフセット」「ON 表示オフセット」に表示し たい位置の%値を入力し、[OK]ボタンをクリックします。
- ③「トレンド」画面が変更されます。

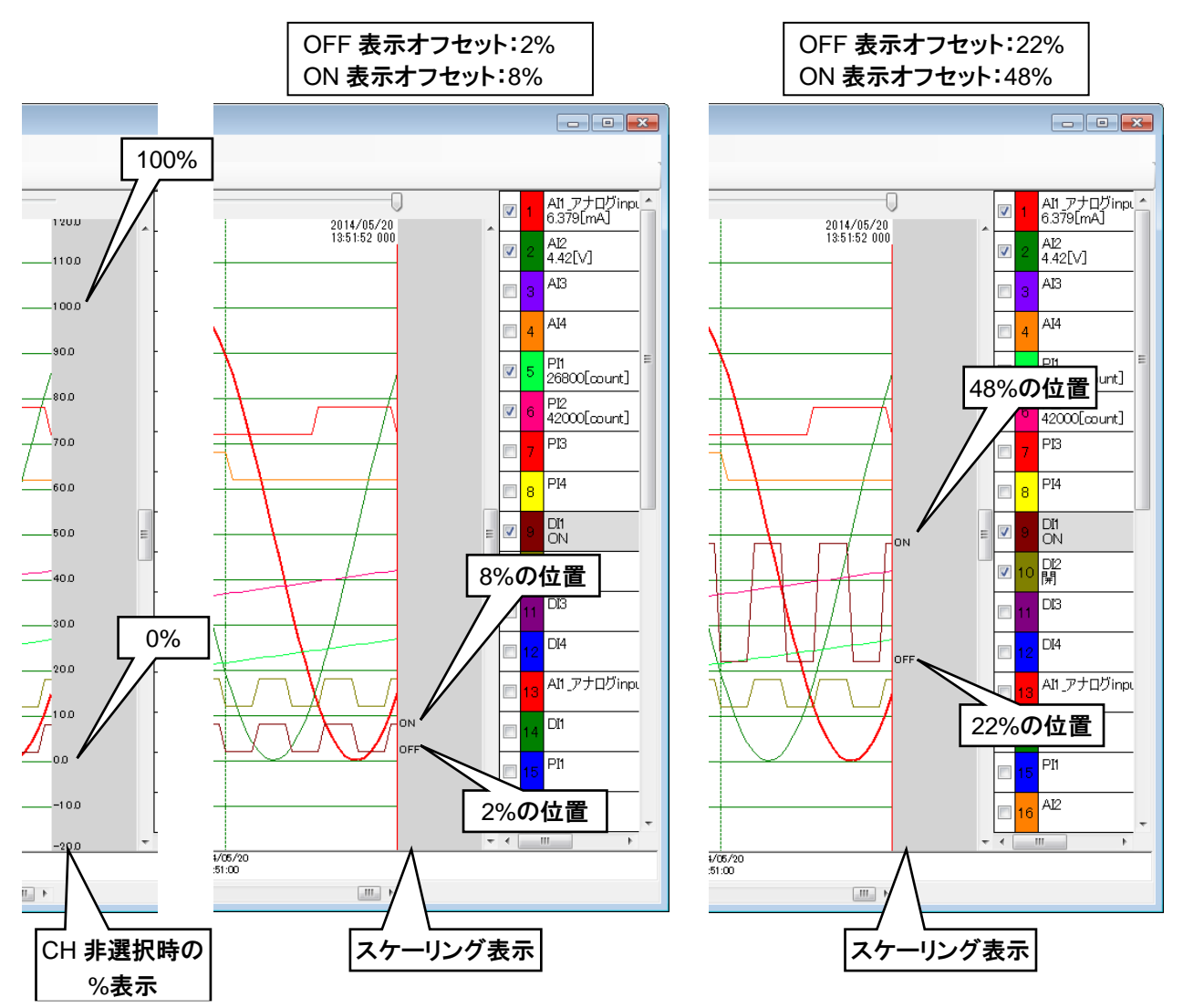

#### <span id="page-14-0"></span>表示倍率(スケール)を変更する

「トレンド」画面の表示倍率(スケール)を変更することができます。初期設定値 100%に対して 50~400%に変更でき ます。

- ① メニューの[設定]-[トレンド設定]の順にクリックします。 または、ツールバーの steep をクリックします。
- ② 「トレンド設定」ダイアログが表示されます。「スケール」に直接縮尺を入力するかプルダウンメニューから希望の 縮尺を選択し、[OK]ボタンをクリックします。
- ③ 「トレンド」画面のスケールが変更されます。

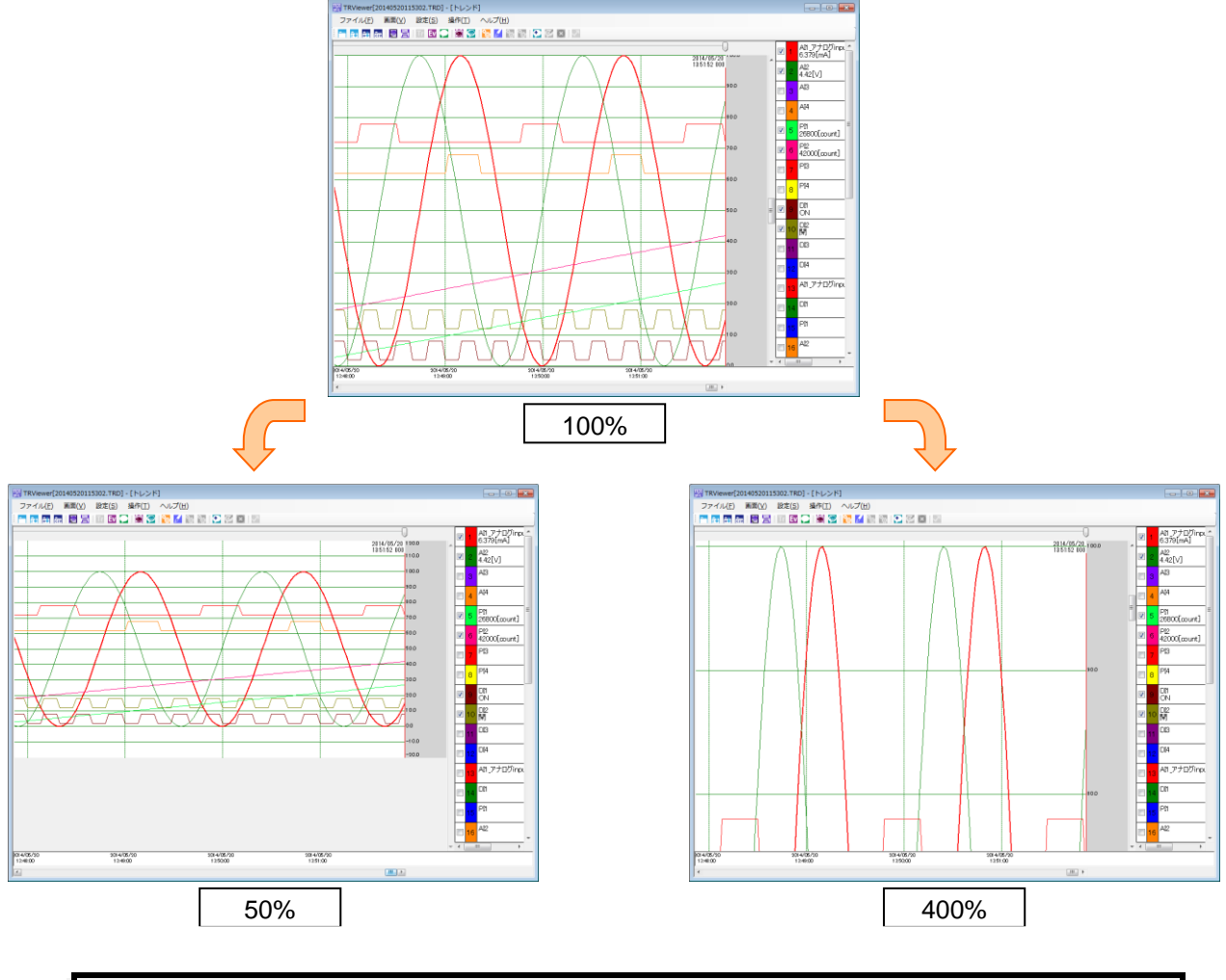

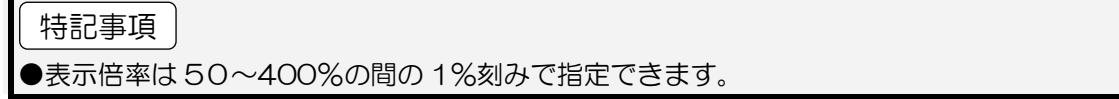

#### <span id="page-15-0"></span>時間スパンを変更する

「トレンド」画面の「時間スパン」を変更することができます。

- ① メニューの[設定]-[トレンド設定]の順にクリックします。
- ② 「トレンド設定」ダイアログが表示されます。「時間スパン」のプルダウンメニューから希望の時間を選択し、[OK]ボ タンをクリックします。
- ③ 「トレンド」画面の時間スパンが変更されます。

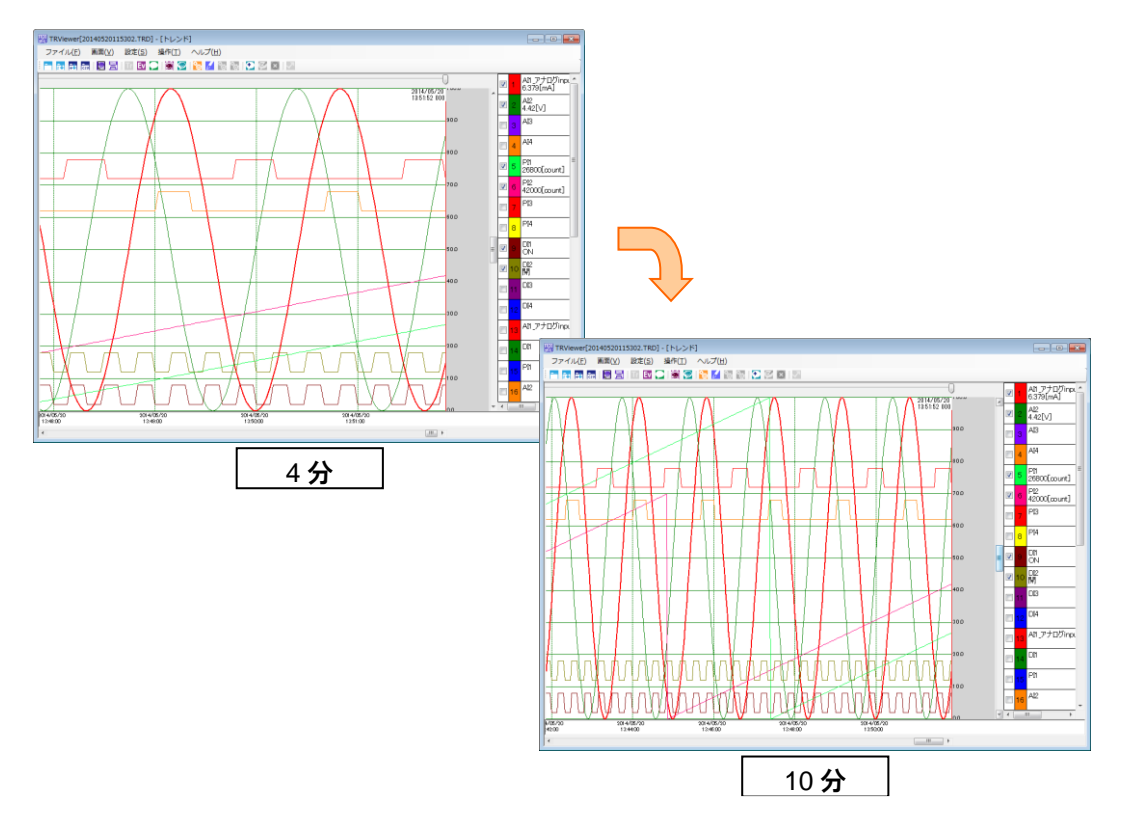

#### ●選択できる時間スパンは記録周期により異なります。→ [4.2](#page-29-0) [記録周期と時間スパン](#page-29-0) 特記事項

### <span id="page-15-1"></span>コメントを記入する

「トレンド」画面上にコメントを記入することができます。

- ① コメントを記入したい位置に、上部のスライダを移動します。
- ② メニューの[操作]ー[コメント記入]の順にクリックします。 または、ツールバーの ← をクリックします。
- ③ 「コメント記入」ダイアログが表示されます。コメントの文字の色を選択してコメントを入力し、[OK]ボタンをクリックし ます。
- ④ 「トレンド」画面にコメントが追加されます。

#### 特記事項

●コメント非表示の状態でコメントを追加すると、自動的に「コメント表示状態」に切り替わ ります。

#### <span id="page-16-0"></span>ペンの比較をする

任意のペンのデータを、別の時間の同じペンのデータと比較することができます。

- ① 比較したいデータのトレンドグラフを表示させます。スケールや時間スパン、イベントメッセージやコメントの表示 /非表示はあとから変更できないので、あらかじめ設定を済ませておきます。
- ② メニューの[設定]-[ペン設定]の順にクリックします。
	- または、ツールバーの ♂ をクリックします。
- ③ 「ペン設定」ダイアログが表示されます。ペンの比較の「有効」のチェックボックスにチェックをいれます。
- ④ 比較したいペン、「固定するペンの色」を選択します。

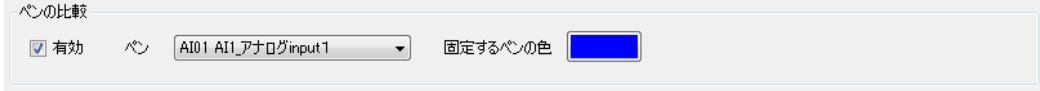

⑤ [OK]ボタンを押して、トレンド画面に戻ります。選択したペンのグラフだけが表示されていますので、スクロールバ ーを操作して、比較するペンのトレンドグラフを移動させます。

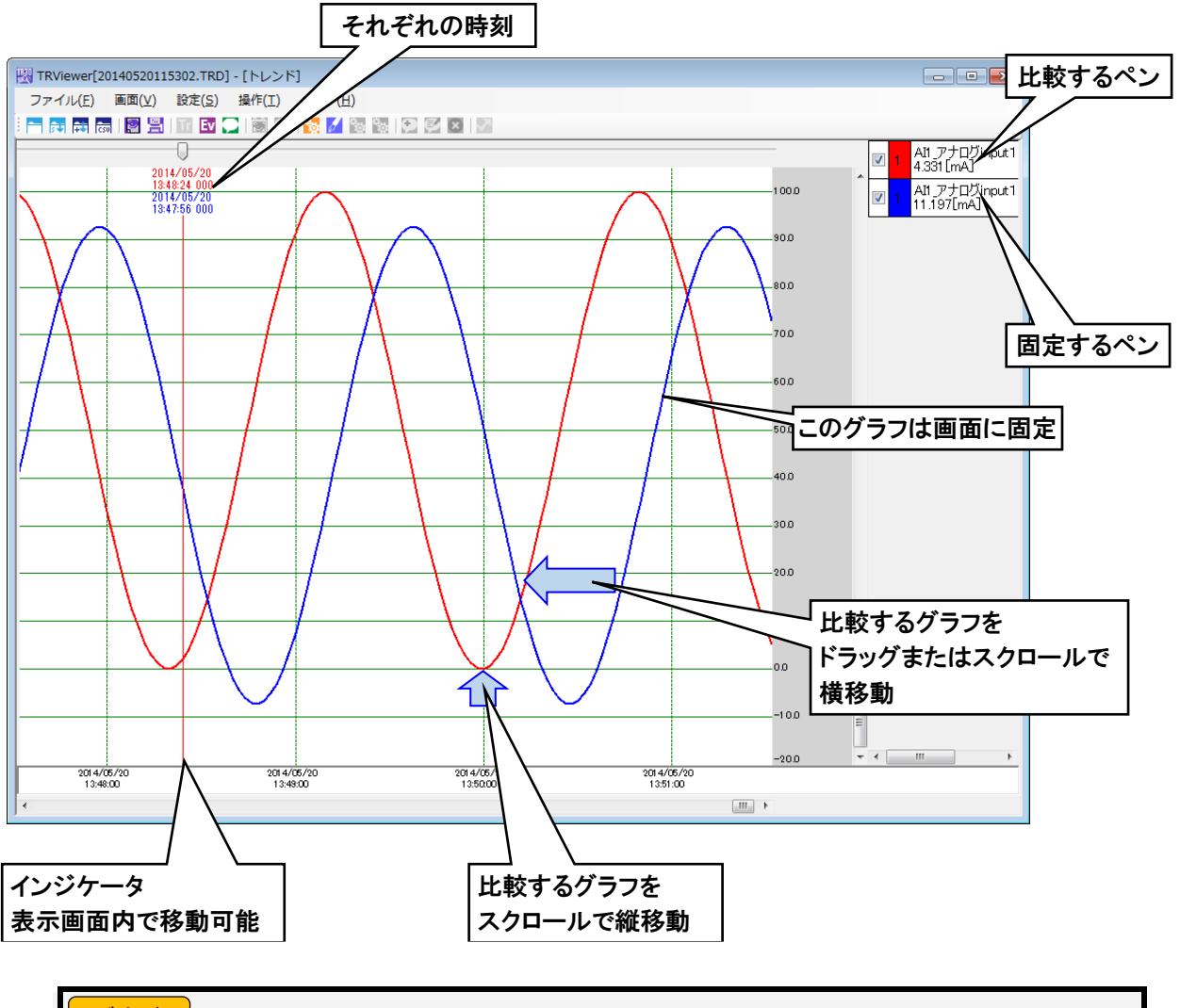

#### ご注意

●ペンの比較中は、「トレンド設定」の変更はできません。 ●印刷及び印刷プレビューは「表示中のページ」のみ可能です。

### <span id="page-17-0"></span>背景色を変更する

「トレンド」画面の背景色を変更することができます。

- ① メニューの[設定]-[トレンド設定]の順にクリックします。 または、ツールバーの 20 をクリックします。
- ② 「トレンド設定」ダイアログが表示されます。背景色の横にある色を示す四角をクリックします。
- ③ 「色の設定」ダイアログが表示されます。指定したい色を選択して、[OK]ボタンをクリックします。
- ④ 「トレンド設定」ダイアログに戻るので、[OK]ボタンをクリックします。
- ⑤ 背景色が変更されます。

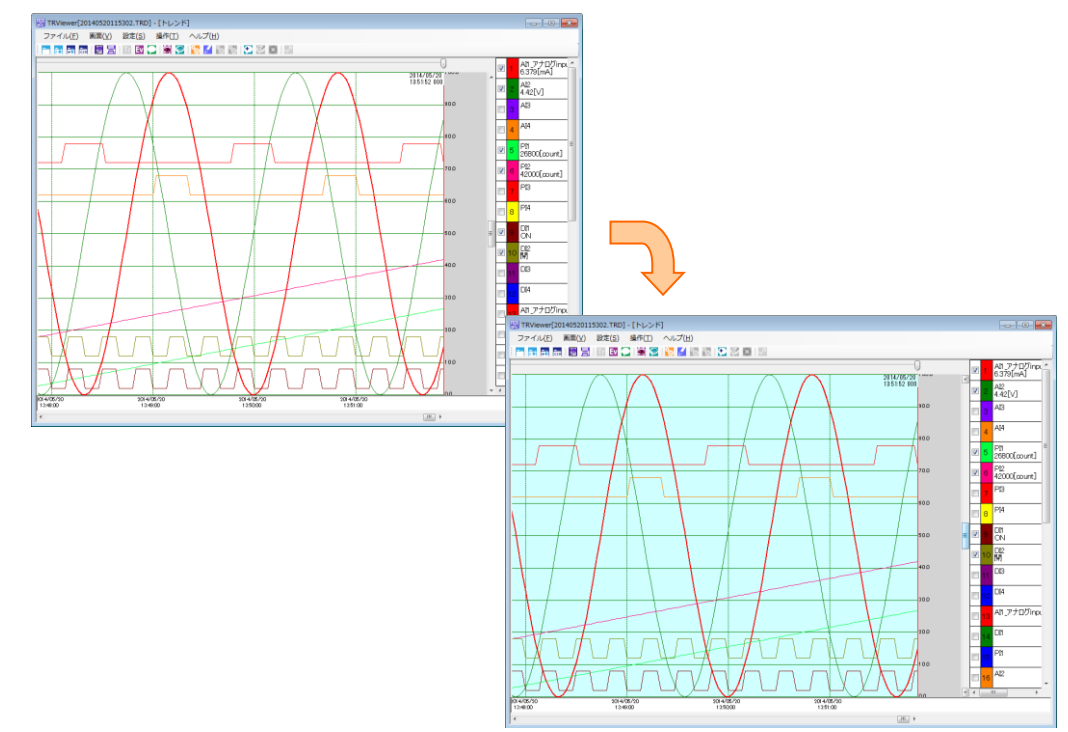

# <span id="page-18-0"></span>3.4 イベントサマリ

メニューの[画面]ー[イベントサマリ]の順にクリック(または、ツールバーの Ev をクリック)すると、「イベントサマリ」画 面に移行します。

#### <span id="page-18-1"></span>3.4.1 表示内容

イベントの一覧が表示されます。

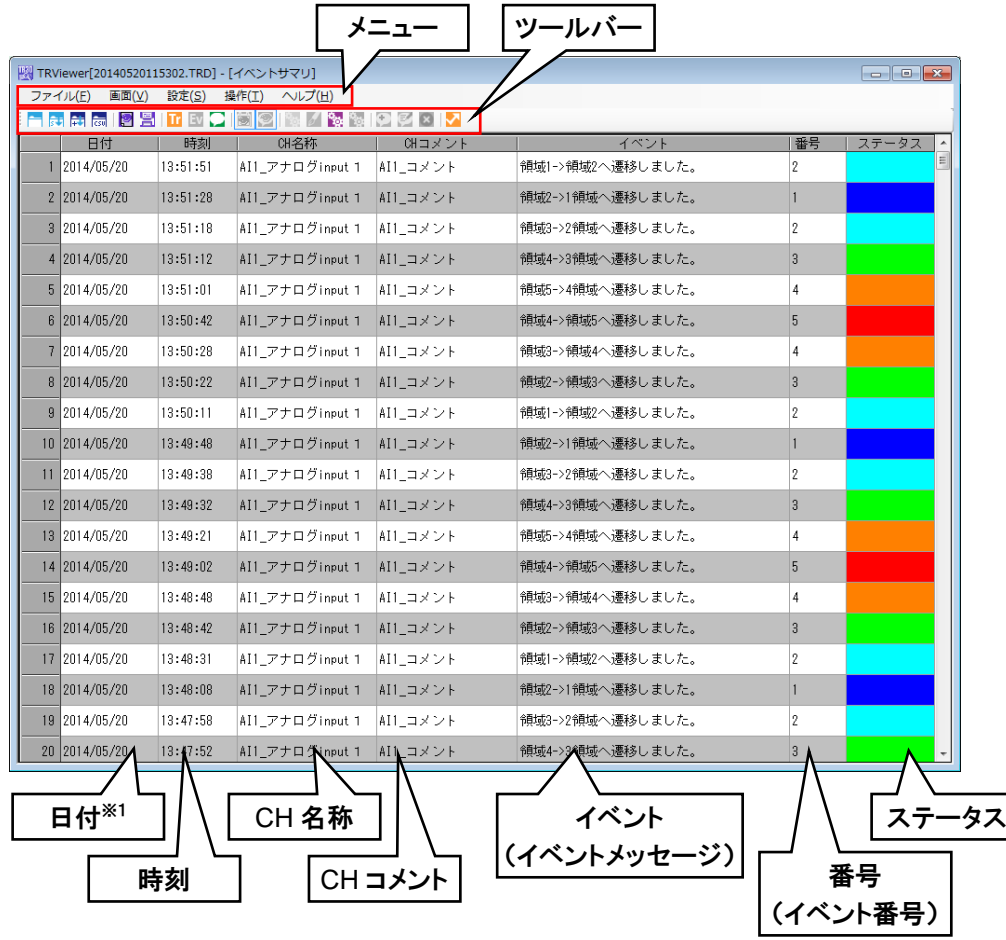

※1 夏時間の場合は、頭に「DT」がつきます。(例:DT2015/05/21) [V1.1]

#### <span id="page-19-0"></span>3.4.2 操作

「イベントサマリ」画面では以下の操作が可能です。

## <span id="page-19-1"></span>並び替える

「日付」「CH 名称」「CH コメント」「イベント」「番号」のタイトル部分をクリックすると、クリックした列のデータ順に並び替 えることができます。

現在並び替えている列に▼が表示されます。

## <span id="page-19-2"></span>トレンドジャンプ

選択したイベントの発生した時刻の「トレンド」画面にジャンプすることができます。

- ① ジャンプしたいイベントをクリックして選択します。選択したイベントの行が青色になります。
- ② メニューの[操作]-[トレンドジャンプ]の順にクリックします。
- または、ツールバーの をクリックします。
- ③ 指定したイベントの時刻の「トレンド」画面に切り替わります。

### <span id="page-20-0"></span>背景色を変更する

「イベントサマリ」画面の背景色を変更することができます。

- ① メニューの[設定]-[イベント設定]の順にクリックします。
- または、ツールバーの <sup>6</sup> をクリックします。
- ② 「イベント設定」ダイアログが表示されます。「背景色1」、「背景色2」の横にある色を示す四角をクリックします。

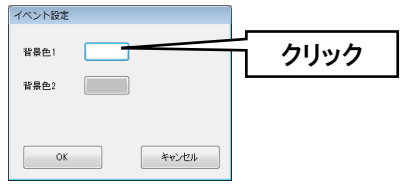

- ③ 「色の設定」ダイアログが表示されます。指定したい色を選択して、[OK]ボタンをクリックします。
- ④ 「イベント設定」ダイアログに戻るので、[OK]ボタンをクリックします。
- ⑤ 背景色が変更されます。

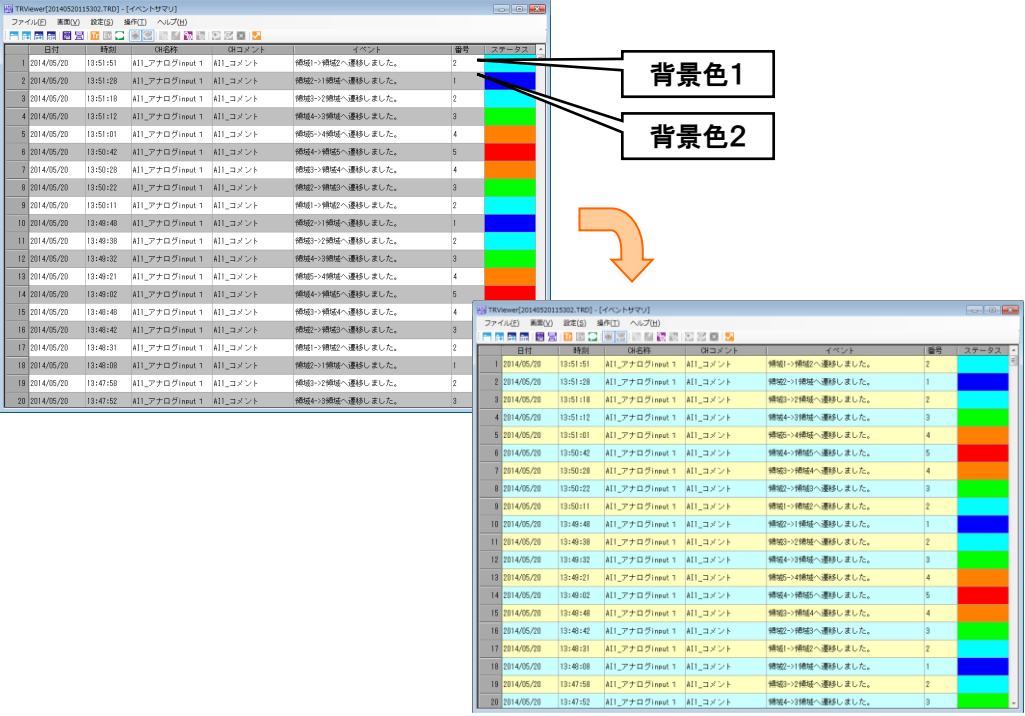

# <span id="page-21-0"></span>3.5 コメントサマリ

メニューの[画面]ー[コメントサマリ]の順にクリック(または、ツールバーの ■ をクリック)すると、「コメントサマリ」画面 に移行します。

### <span id="page-21-1"></span>3.5.1 表示内容

コメントの一覧が表示されます。コメント入力時の文字色もそのまま表示されます。

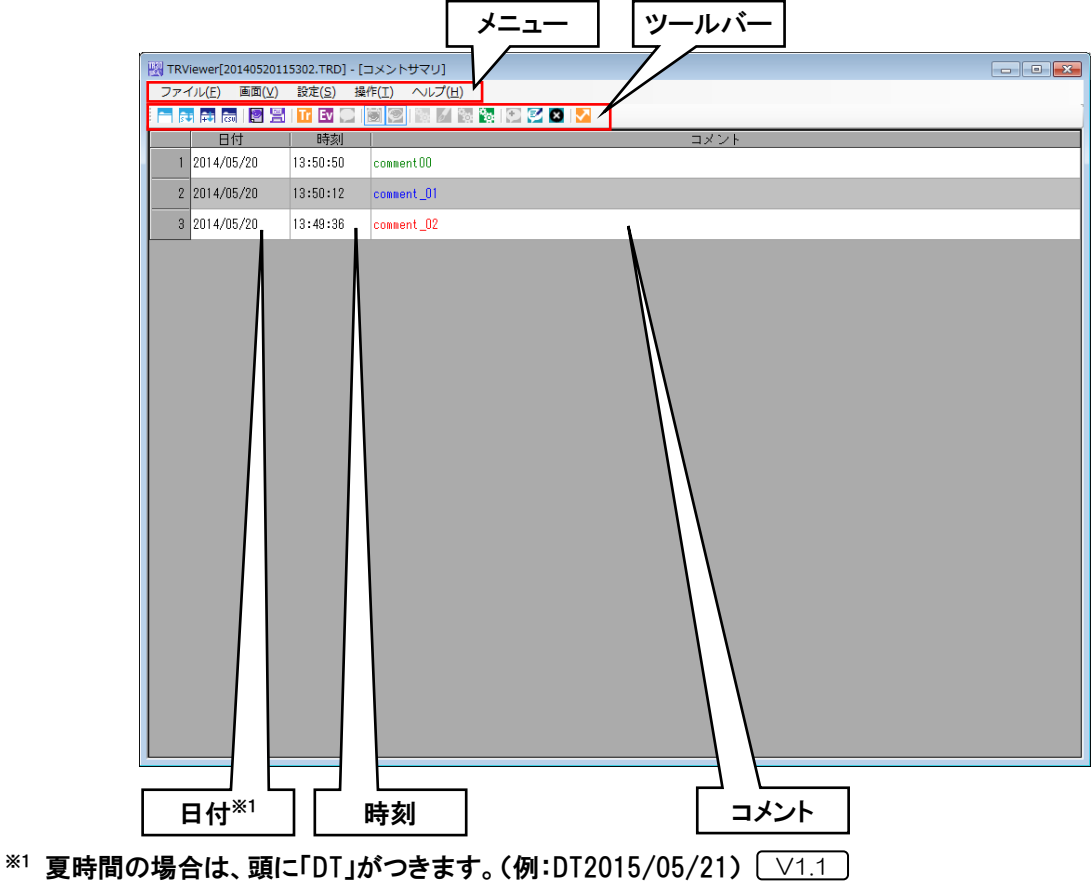

#### <span id="page-22-0"></span>3.5.2 操作

#### <span id="page-22-1"></span>コメントを編集する

任意のコメントを編集することができます。

- ① 編集したいコメントをクリックして選択します。選択したコメントの行が青色になります。
- ② メニューの[操作]ー[コメント編集]の順にクリックします。

または、ツールバーの マ をクリックします。

- ③ 「コメント編集」ダイアログが表示されます。コメントを編集して[OK]ボタンをクリックします。
- ④ コメントが書き換わります。

### <span id="page-22-2"></span>コメントを削除する

任意のコメントを削除することができます。

- ① 削除したいコメントをクリックして選択します。選択したコメントの行が青色になります。
- ② メニューの[操作]ー[コメント削除]の順にクリックします。

または、ツールバーの ◎ をクリックします。

- ③ 「コメントを削除しますか?」という確認ダイアログが表示されるので、[はい(Y)]ボタンをクリックします。
- ④ コメントが削除されます。

### <span id="page-22-3"></span>並び替える

「日付」「コメント」のタイトル部分をクリックすると、クリックした列のデータ順に並び替えることができます。 現在並び替えている列に▼が表示されます。

## <span id="page-22-4"></span>トレンドジャンプ

選択したコメントの時刻の「トレンド」画面にジャンプすることができます。

- ① ジャンプしたいコメントをクリックして選択します。選択したコメントの行が青色になります。
- ② メニューの[操作]ー[トレンドジャンプ]の順にクリックします。 または、ツールバーの ▼ をクリックします。
- ③ 指定したコメントの時刻の「トレンド」画面に切り替わります。

### <span id="page-23-0"></span>背景色を変更する

「コメントサマリ」画面の背景色を変更することができます。

- ① メニューの[設定]-[コメント設定]の順にクリックします。
- または、ツールバーの <sup>6</sup> をクリックします。
- ② 「コメント設定」ダイアログが表示されます。背景色1、背景色2の横にある色を示す四角をクリックします。

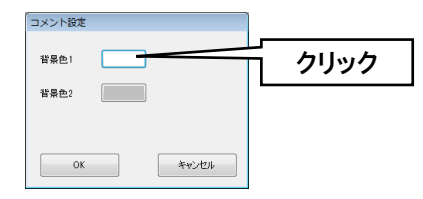

- ③ 「色の設定」ダイアログが表示されます。指定したい色を選択して、[OK]ボタンをクリックします。
- ④ 「コメント設定」ダイアログに戻るので、[OK]ボタンをクリックします。
- ⑤ 背景色が変更されます。

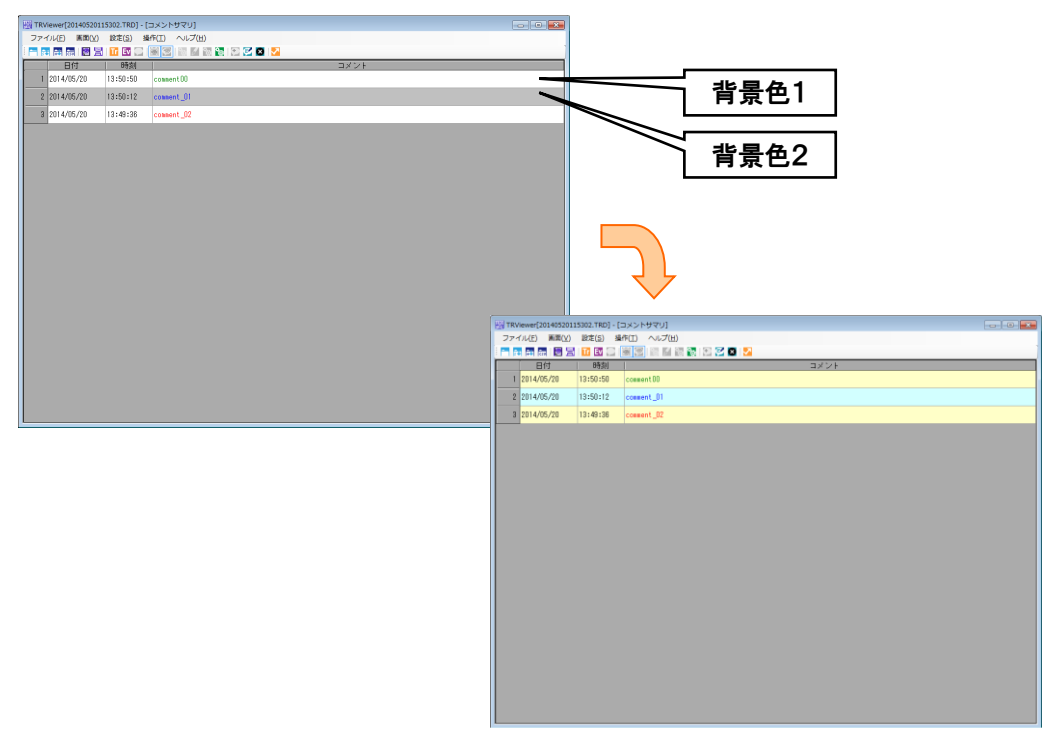

# <span id="page-24-0"></span>3.6 印刷する

「トレンド」画面、「イベントサマリ」「画面の「モー」画面のそれぞれの内容を印刷することができます。

#### <span id="page-24-1"></span>3.6.1 印刷する

表示中の画面や印刷範囲を設定しての印刷が可能です。

選択した用紙の大きさに合わせて、自動的に縮尺を合わせて印刷します。

- ① メニューの[ファイル]-[印刷]の順にクリックします。
	- または、ツールバーの El をクリックします。
- ② 「印刷」ダイアログが表示されます。

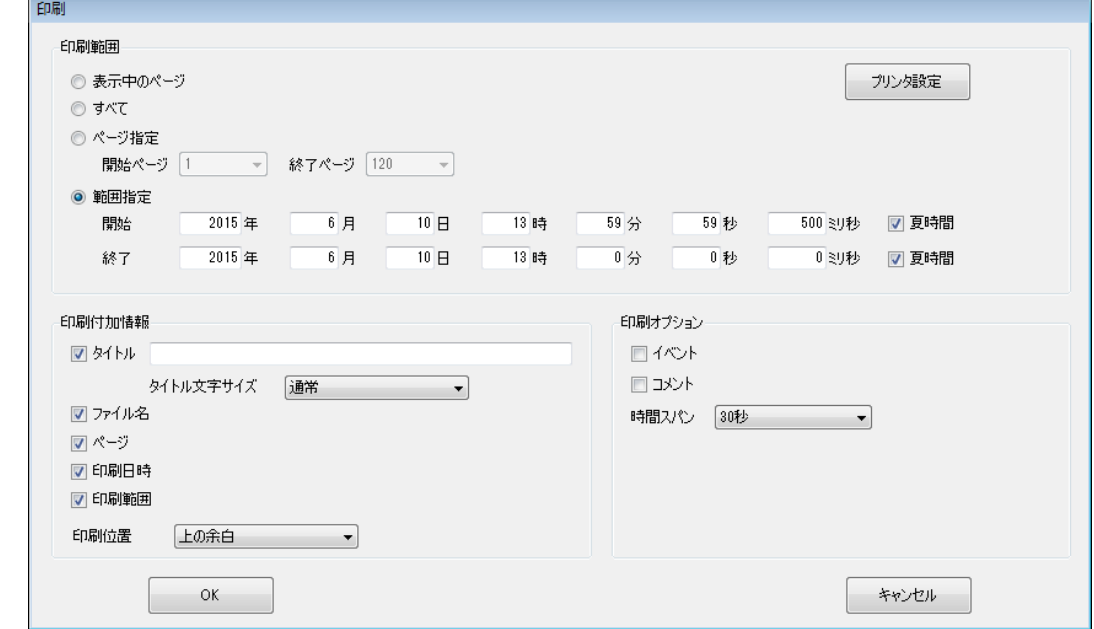

③ 下記の各項目を参照して必要な設定をしてください。[OK]ボタンを押すと印刷されます。

#### <span id="page-24-2"></span>印刷範囲

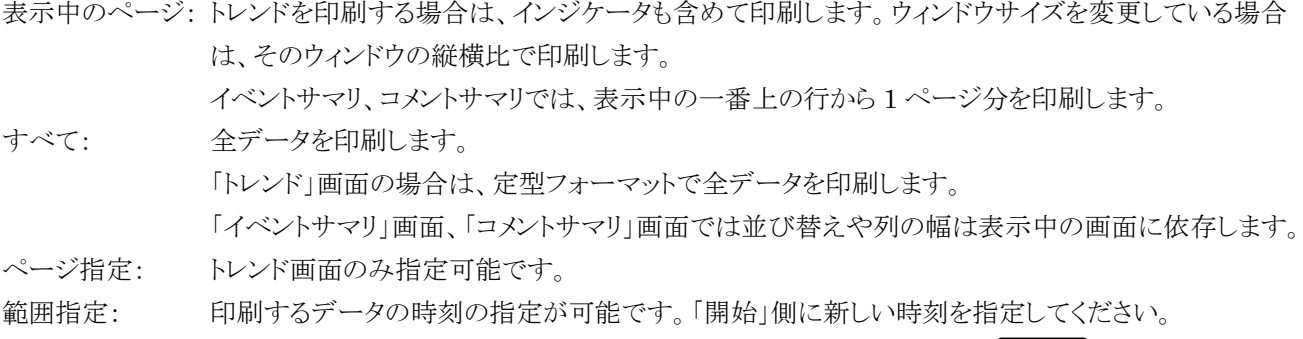

時間を夏時間で指定する場合は、「夏時間」にチェックをしてください。 V1.1

#### 特記事項

- ●ウィンドウサイズを変更している場合、「表示中のページ」を選択すると、トレンドではウィ ンドウの縦横比の通りに印刷します。イベントサマリ、コメントサマリでは、表示行数に関 係なく、紙のサイズに依存した行数で印刷します。
- ●用紙サイズは A4 または A3 をご指定ください。それ以外のサイズについては動作保証外と なります。

### <span id="page-25-0"></span>印刷付加情報

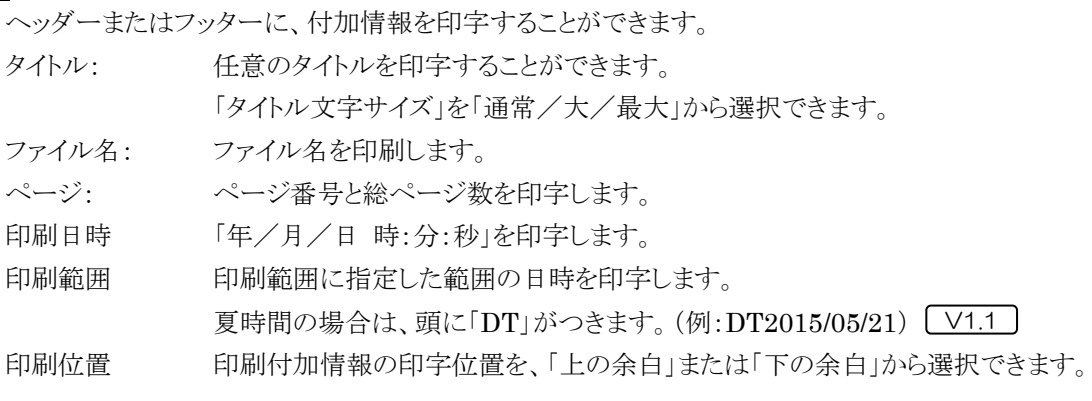

#### ■印刷例

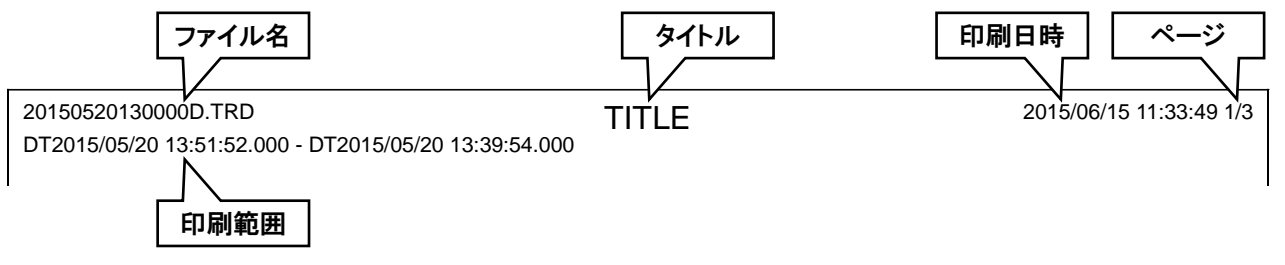

### <span id="page-25-1"></span>印刷オプション

「トレンド」画面でのみ設定可能です。「印刷範囲」で「表示中のページ」を選択した場合は設定できません。 イベント: トレンドグラフ上にイベントメッセージを印字します。 コメント: トレンドグラフ上にコメントを印字します。 時間スパン: 1ページに印刷する「時間スパン」を設定できます。

#### ご注意

●「プリンターの設定」以外の設定した内容は、印刷ダイアログを閉じると初期化されます。

●「トレンド」画面印刷で「表示中のページ」以外を選択した場合、デジタル表示部には表示 中のペンのみが印刷されます。 V1.1

## <span id="page-26-0"></span>3.6.2 印刷プレビュー

印刷する前に、印刷イメージを確認することができます。

- ① メニューの[ファイル]-[印刷プレビュー]の順にクリックします。 または、ツールバーの ※ をクリックします。
- ② 「印刷プレビュー」ダイアログが表示されます。

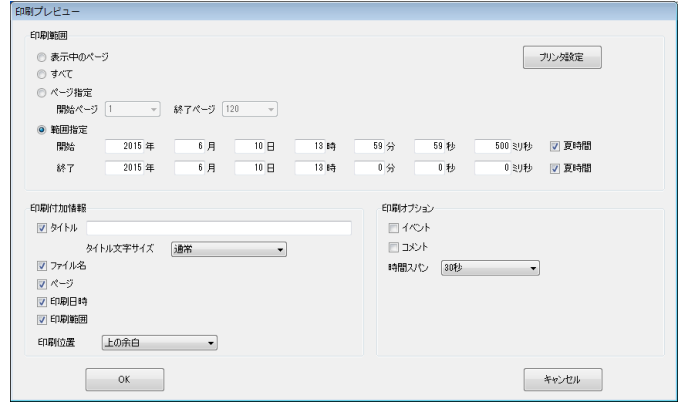

③ 設定できる内容は「印刷」と同じです。[OK]ボタンを押すと、印刷イメージが表示されます。

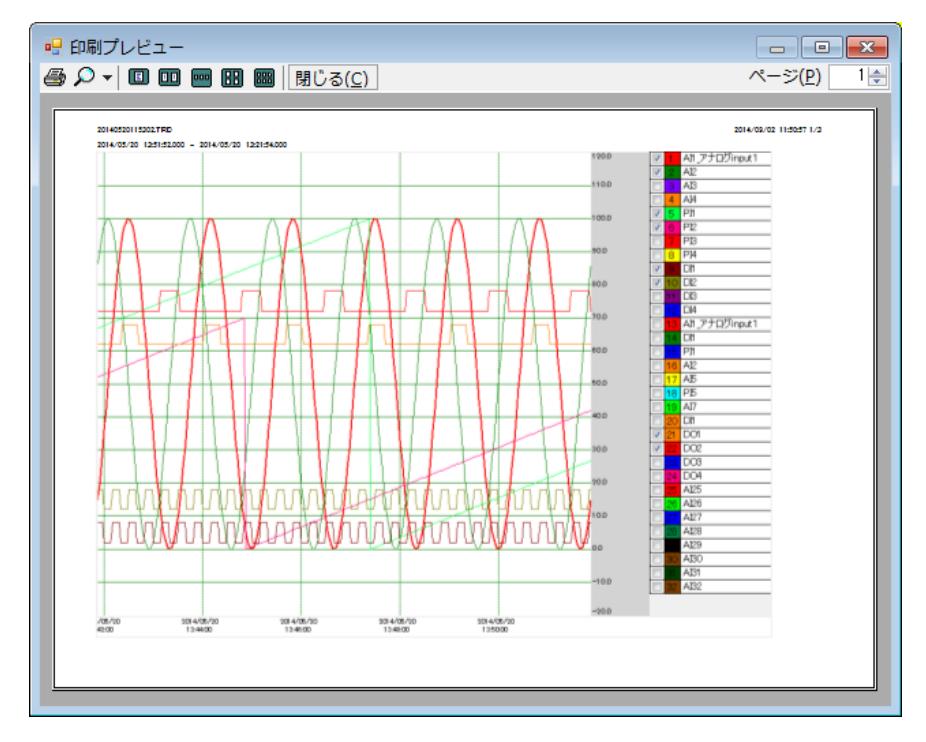

④ をクリックすると、印刷されます。

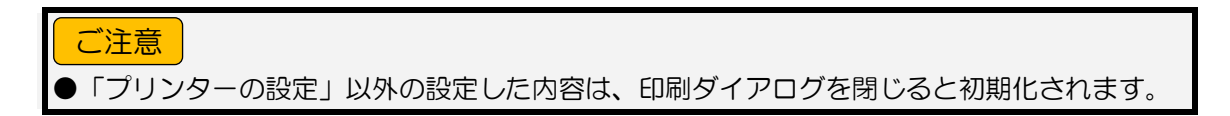

# <span id="page-27-0"></span>3.7 その他の操作

#### <span id="page-27-1"></span>3.7.1 CSV ファイルを保存

- 表示中のデータの内容を CSV ファイルとして保存できます。表示している画面により保存される内容が異なります。 ① メニューの[ファイル]-[CSV 保存]の順にクリックします。
	- または、ツールバーの お をクリックします。
	- ② 「名前を付けて保存」ダイアログが表示されます。任意のファイル名を入力し、[保存]ボタンをクリックします。
	- ③ データ保存後、「完了しました」という確認ダイアログが表示されるので、[OK]ボタンをクリックします。

●CSV ファイルへの保存項目については、「[4.3](#page-30-0) CSV [ファイルのフォーマット」](#page-30-0)を参照くださ い。 特記事項

#### <span id="page-27-2"></span>3.7.2 言語の切替方法 ◯<del>0.1</del>

TRViewer の表示言語を変更することができます。

- ① メニューの[ヘルプ]-[言語]の順にクリックします。
- ② 「言語」ダイアログが表示されます。表示したい言語を選択して、[OK]ボタンをクリックします。

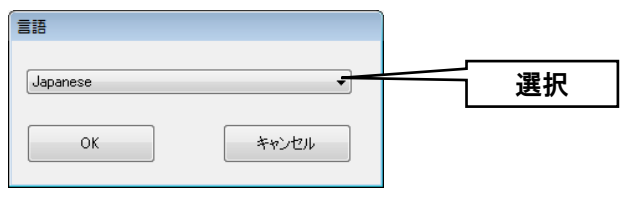

### <span id="page-27-3"></span>3.7.3 バージョンの確認方法

TRViewer のバージョンは以下の方法で確認できます。

- ① メニューの[ヘルプ]-[バージョン情報]の順にクリックします。
- ② 「バージョン情報」ダイアログが表示されます。

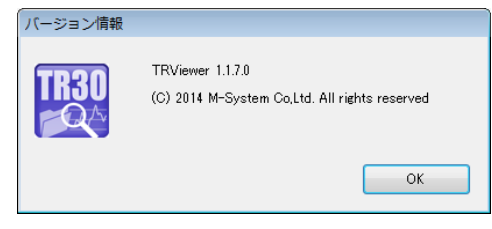

# 4. 付録

# <span id="page-28-1"></span><span id="page-28-0"></span>4.1 対応端末

対応端末:Windows 7、8.1、10 がプリインストールされているパソコン HDD:インストール時に 10MB 以上の空き容量が必要 SD カードリーダ: SD カードに保存されたデータを直接読み込む場合に必要 ディスプレイの解像度:XGA(1024×768)以上

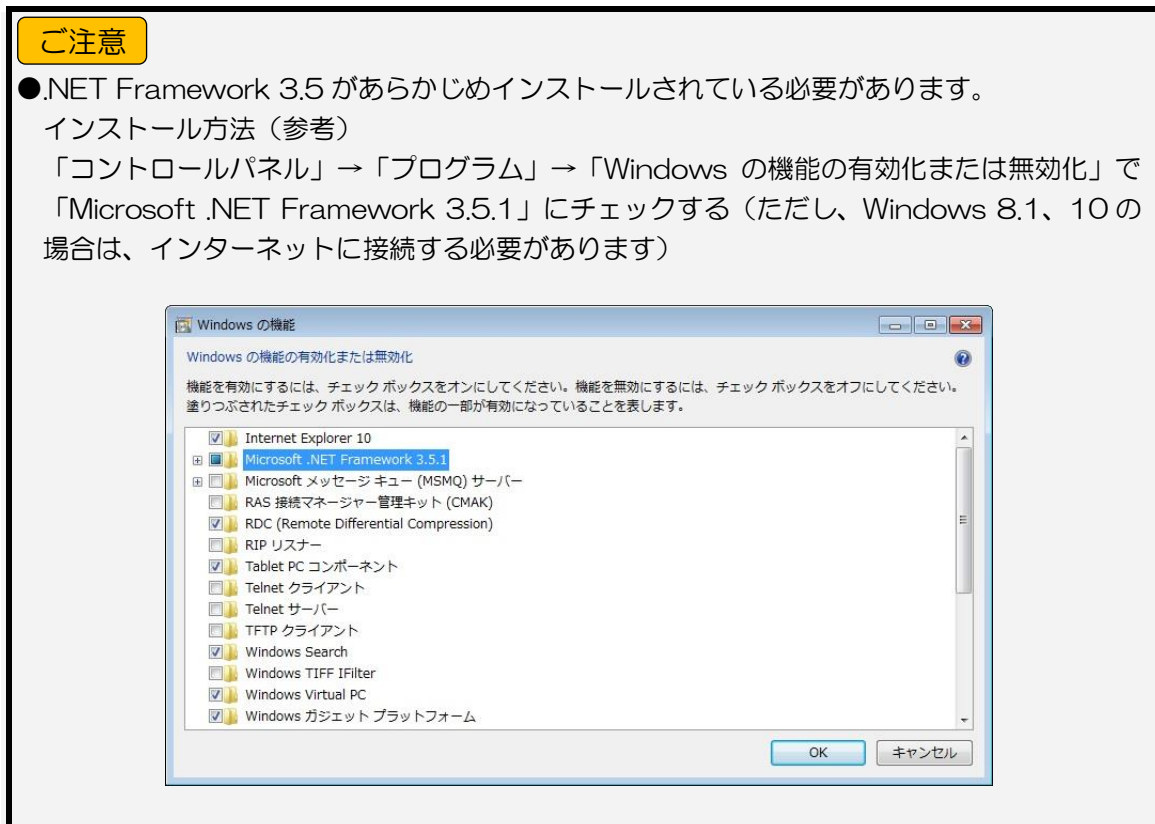

#### 特記事項

**●32 ビット、64 ビット両方の OS に対応しています。** 

 $\blacksquare$ Windows RT には対応していません。

# <span id="page-29-0"></span>4.2 記録周期と時間スパン

「トレンド」画面で選択可能なスパンは、記録周期により決まります。

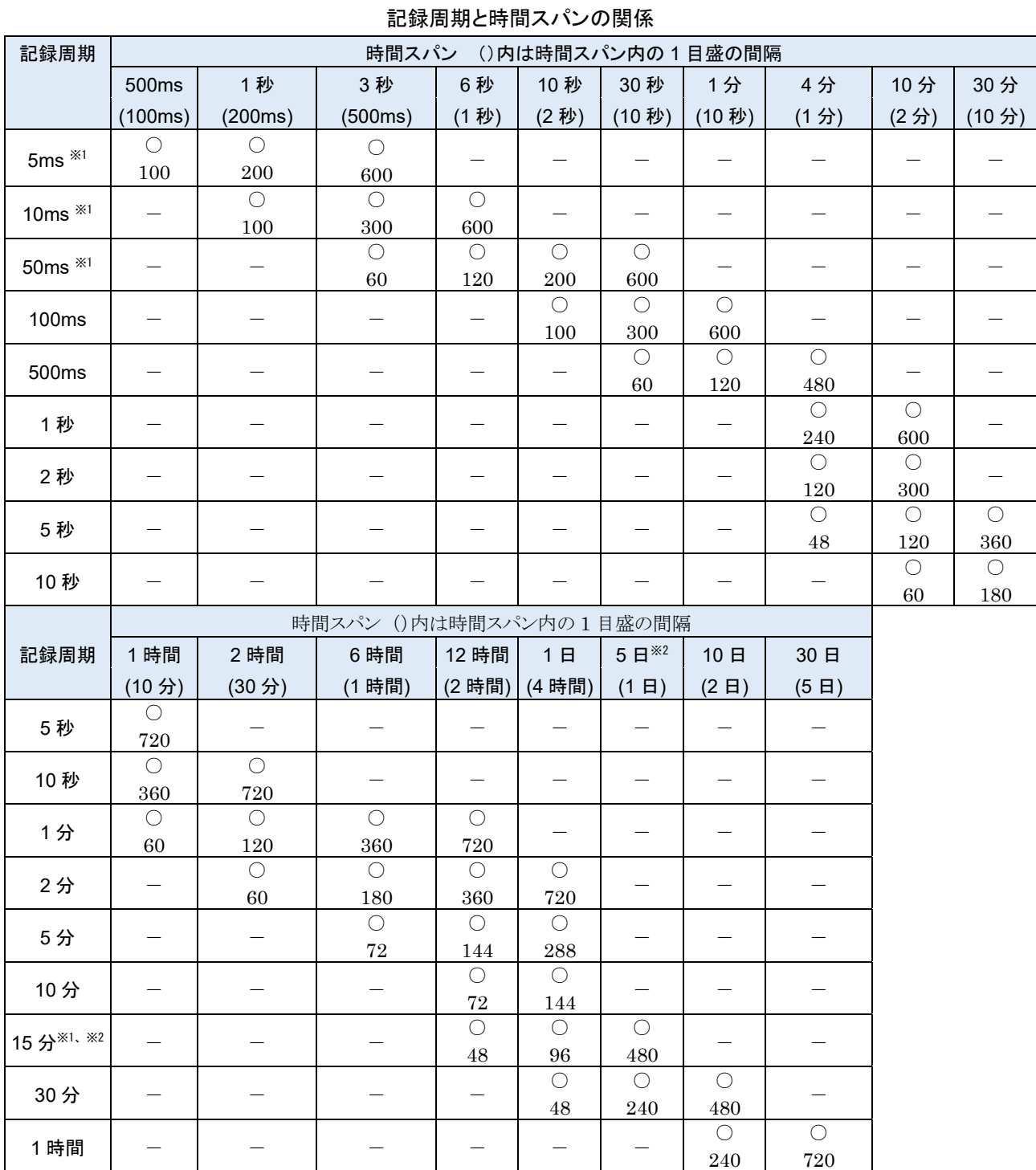

○:表示可、-:表示不可

下段は、データサンプル数

※1:TR30-N では設定できない記録周期です。

※2:時間スパン「5日」と記録周期「15分」はバージョン 1.3 で追加。 V1.3

# <span id="page-30-0"></span>4.3 CSV ファイルのフォーマット

#### ■トレンド

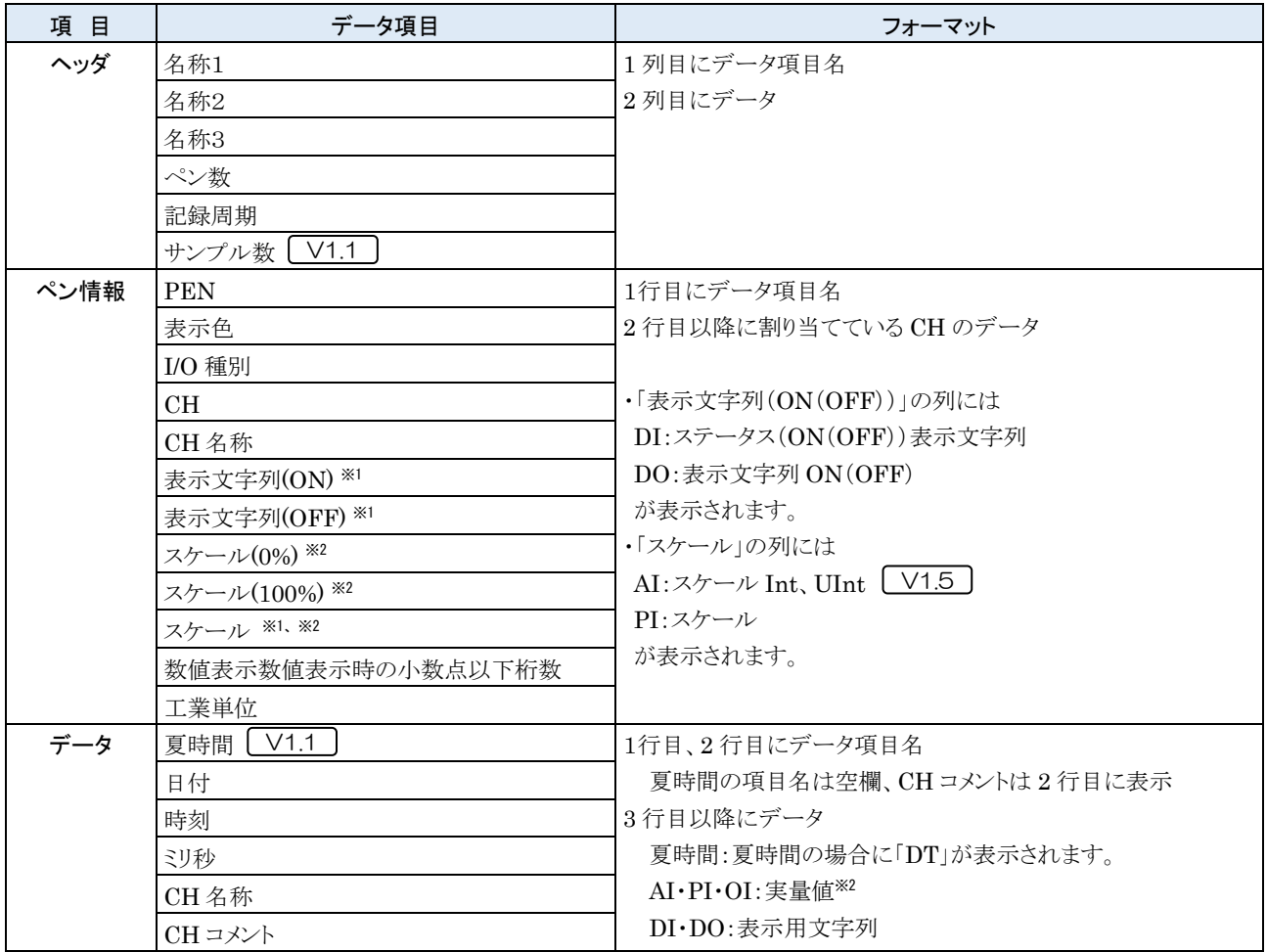

※1:バージョン 1.0 でのデータ項目表記は、「ON 表示文字列」、「OFF 表示文字列」、「スケール(倍率)」となります。 ※2:指数表記が有効な I/O チャネルの場合、指数形式になります。 V1.3

#### ■イベントサマリ

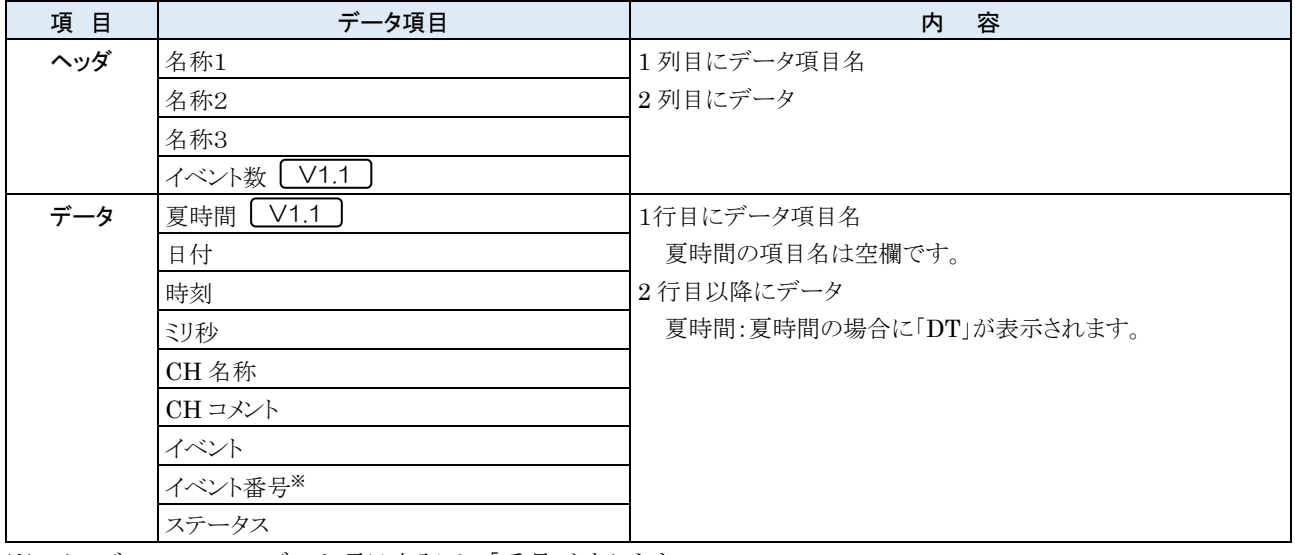

※:バージョン 1.0 でのデータ項目表記は、「番号」となります。

#### ■コメントサマリ

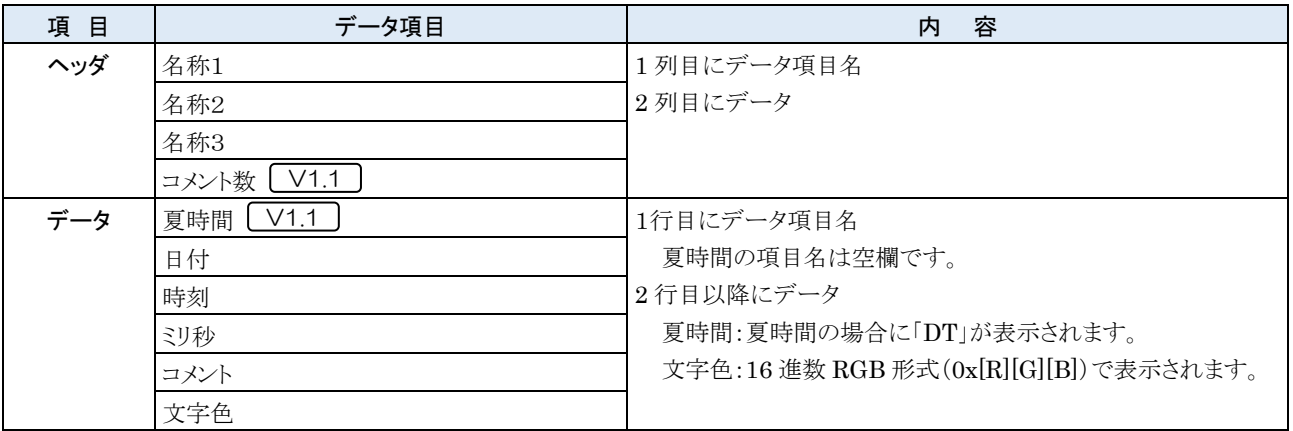

# <span id="page-32-0"></span>4.4 クイックリファレンス

ツールバーの内容一覧を下記に示します。

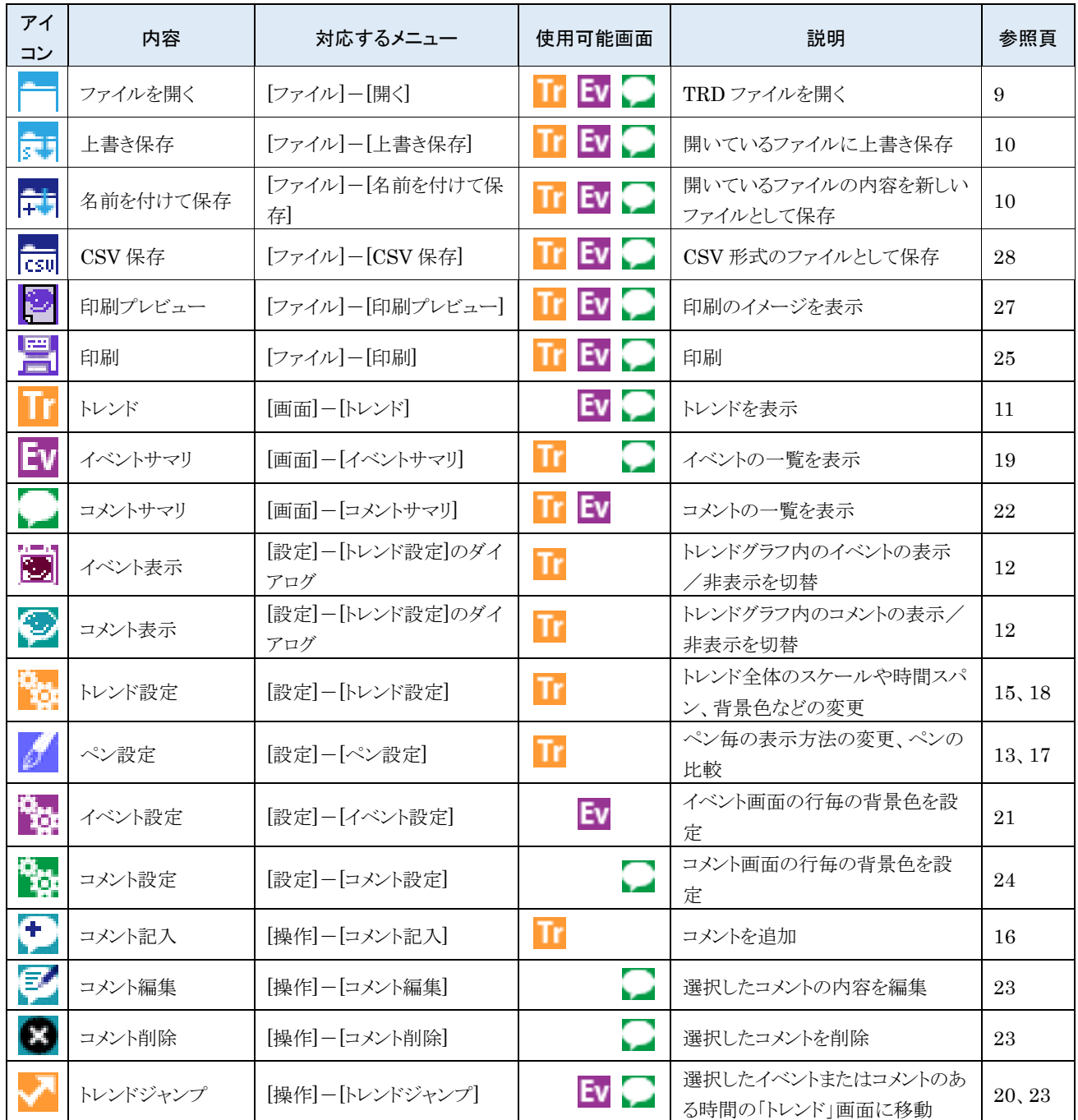